FR

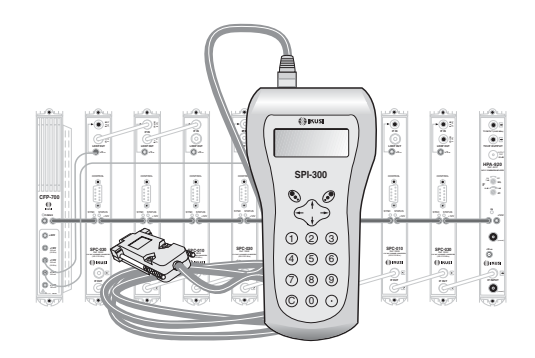

# GUIDE DE PROGRAMMATION DES CONVERTISSEURS BIS-BIS «SPC» AVEC LA COMMANDE SPI-300

TV-SAT NUMÉRIQUE

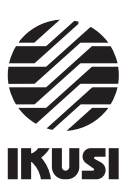

# *Programmation des Convertisseurs SPC Programmation des Convertisseurs SPC*

# **1. ÉCRANS DE DÉMARRAGE**

#### **1.1 - Information de Base de Module**

Comme cela a été décrit dans le manuel de Maniement de Base fourni avec la SPI-300, lorsque celle-ci est connectée au module les données d'identification, de configuration et d'état de ce dernier sont chargées dans la SPI-300. Pendant un bref instant l'écran de détection de module apparaît, puis un écran d'Information de Base qui contient les données les plus significatives du module.

L'écran d'information de base des convertisseurs SPC est le suivant :

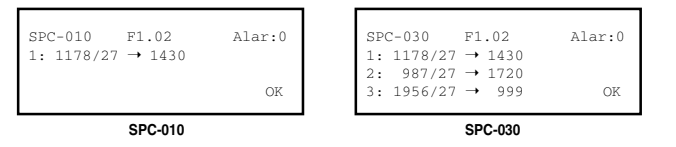

Les significations des expressions et des données qui sont offertes sont les suivantes: - Nom du module.

- "F-.-" : Version du firmware (logiciel installé dans le module qui se charge de son fonctionnement de base).
- "Alarme" : Informe s'il y a une anomalie dans le fonctionnement du module ou si ce fonctionnement est tout à fait correct. Le caractère "X" indique qu'il existe une situation d'alerte et le "0" indique un état ou fonctionnement correct.
- "1": Si le convertisseur est un SPC-010, celles sont les valeurs de Fréquence d'Entrée (MHz) / Débit de Symbole (MS/s) et Fréquence de Sortie (MHz) du canal qui est converti. S'il est un SPC-030, celles sont telles valeurs du canal C1 (celui qui est connecté sur le port d'en bas, voir figure, si le convertisseur a une configuration 2 Entrées).

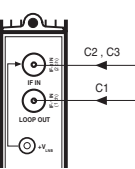

**SPC-030**

- "2": Cette ligne apparaît seulement si le convertisseur est un SPC-030. Celles sont telles valeurs du canal C2 (l'un des deux qui sont connectés sur le port d'en haut, si le convertisseur a une configuration 2 Entrées).
- "3": Idem du canal C3.

L'éxecution de la commande OK (touche  $\oslash$ ) appelle l'Écran Principal des Menus (page 8 du manuel de Maniement de Base).

# **Index**

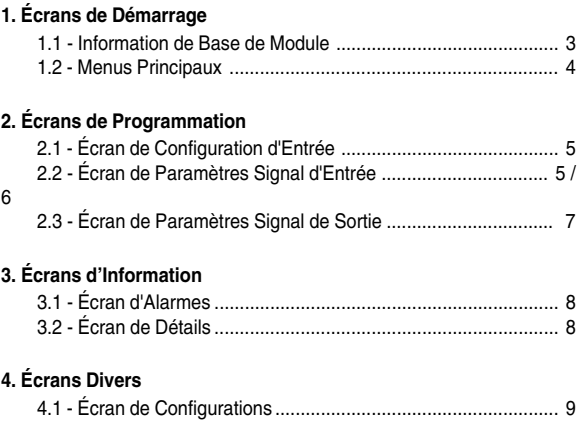

## **1.2 - Menus Principaux**

Comme cela a été expliqué dans le manuel de Maniement de Base, le menu **Général** est identique pour tous les types de modules et ses commandes y ont été décrites (page 8). Les menus **Paramétrage** et **Info** incluent cependant des options ou des informations qui sont particulières à chaque type de module. Ceux des convertisseurs SPC sont les suivants :

- Menu **Paramétrage** : Contient tous les paramètres réglables du convertisseur connecté. Ils sont regroupés dans trois sections :

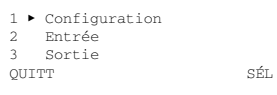

- *Configuration* : Est applicable seulement si le convertisseur est un SPC-030. Doit être sélectionnée pour configurer la connexion d'entrée RF.
- *Entrée* : Doit être sélectionnée pour régler les valeurs de paramètres de la section d'entrée du module.
- *Sortie* : On régle ici les valeurs de paramètres de la section de sortie du module.
- Menu **Info** : Il permet d'accéder aux informations détaillées relatives au fonctionnement du module, en plus de celles fournies sur l'écran d'information de base (voir page précédente). Les informations sont distribuées dans deux écrans, chacun correspondant à une option de menu :
	- *Alarmes :* Informe si une alarme est activée dans le module et en indique le type.
	- *Détails :* Identifie le module et montre information significative de celui-ci.

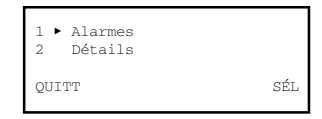

1

2

## **2. ÉCRANS DE PROGRAMMATION**

#### **2.1 - Écran de Paramètres Signal d'Entrée**

Cet écran apparaît lorsqu'on sélectionne l'option *Configuration* dans le menu **Paramétrage**.

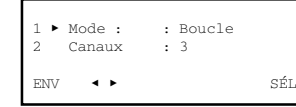

- "Mode" : C'est la configuration de l'entrée RF du convertisseur. Si le convertisseur est un SPC-010, la configuration est fixe: Boucle. S'il est un SPC-030, exécuter la commande SEL pour ouvrir un dépliant avec deux options : *Boucle et 2 Entrées*. On devra sélectionner l'option *2 Entrées* si l'on veut que les deux ports soient indépendants (au convertisseur arrivent deux câbles de descente). Placer le curseur sur l'option souhaitée et taper .
- "Canaux" : C'est le nombre de canaux que le module va convertir. S'il est un SPC-010, la donnée est simplement informative : 1. S'il est un SPC-030, exécuter la commande SEL pour ouvrir un dépliant avec trois options : *1, 2* et *3*. Placer le curseur sur l'option souhaitée et taper .

#### **2.2 - Écran de Paramètres Signal d'Entrée**

Cet écran apparaît lorsqu'on sélectionne l'option *Entrée* dans le menu **Paramétrage**. Si le convertisseur est un SPC-010, on régle ici la fréquence et le débit d'entrée du canal à convertir.

S'il est un SPC-030, l'écran a deux pages, à travers lesquelles on régle la fréquence et le débit d'entrée des deux ou trois canaux à convertir. Les flèches ▼ ou ▲ situées dans la partie inférieure signalent que l'on se trouve en une page d'écran ; rappeler que pour passer d'une page à une autre, il faut appuyer sur la touche ↑ ou ↓ .

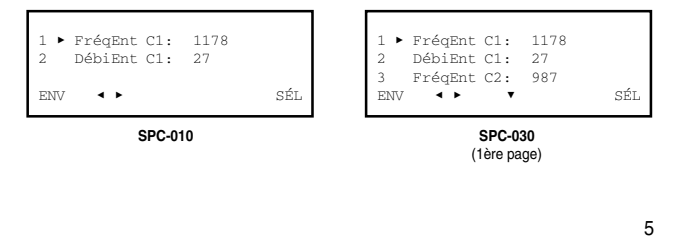

*Programmation des Convertisseurs SPC Programmation des Convertisseurs SPC*

#### **2.3 - Écran de Paramètres Signal de Sortie**

Cet écran apparaît lorsqu'on sélectionne l'option *Sortie* dans le menu **Paramétrage**. Si le convertisseur est un SPC-010, on régle ici la fréquence et l'atténuation de sortie du canal converti.

S'il est un SPC-030, l'écran a deux pages, à travers lesquelles on régle la fréquence et l'atténuation de sortie des deux ou trois canaux à convertir. Les flèches ▼ ou ▲ situées dans la partie inférieure signalent que l'on se trouve en une page d'écran ; rappeler que pour passer d'une page à une autre, il faut appuyer sur la touche ↑ ou ↓ .

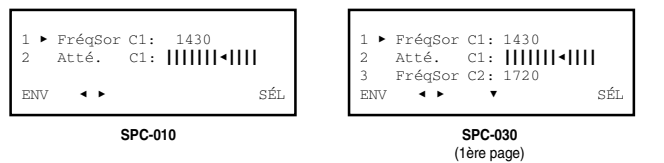

- "Fréquence de Sortie C1" : C'est la fréquence centrale en MHz du canal C1 converti. Saisir la valeur dans le champ numérique.
- "Atténuation C1" : C'est l'atténuation du niveau de signal de sortie du canal C1 converti. Le réglage se réalise en temps réel à travers un icône de curseur. Pour préciser la valeur l'utilisation d'un mesureur de niveau est inévitable.
- "Fréquence de Sortie C2" : Cette ligne apparaît seulement si le convertisseur est un SPC-030. C'est la fréquence centrale en MHz du canal C2 converti. Saisir la valeur dans le champ numérique.

Si le convertisseur est un SPC-030, appuyer sur la touche ↓ . La deuxième page de l'écran *Paramètres Signal d'e Sortie* apparaît. Cette page est diffèrente selon que le convertisseur a été configuré pour convertir 2 ou 3 canaux :

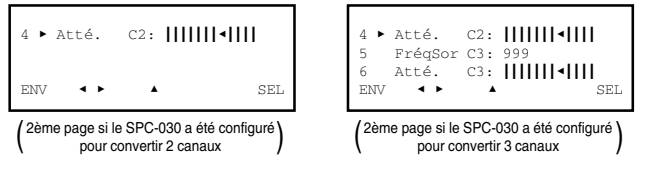

- "Atténuation C2" : C'est l'atténuation du niveau de signal du canal C2 converti.
- "Fréquence de Sortie C3" : C'est la fréq. centrale en MHz du canal C3 converti.
- "Atténuation C3" : C'est l'atténuation du niveau de signal du canal C3 converti.

● "Fréquence d'Entrée C1" : Il s'agit de la fréquence centrale d'entrée du canal C1, en MHz. Il existe un champ numérique dans lequel il faudra introduire en ayant recours à l'une des manières décrites dans le chapitre 1.3 du manuel de Maniement de Base (Introduction de Données, page 9).

*NOTE : Les noms C1, C2 et C3 utilisés pour désigner les canaux satellite qui sont convertis n'ont pas une autre signification que celle de faciliter la procédure de programmation.*

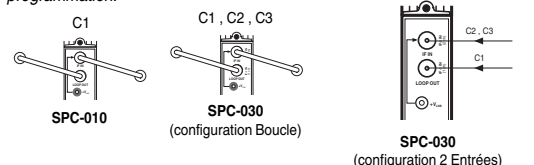

- "Débit d'Entrée C1" : C'est le *symbol rate* en MS/s du canal C1. On admet seulement des nombres entiers, c'est pourquoi qu'on devra ne pas tenir compte de la partie décimale, s'il y a.
- "Fréquence d'Entrée C2" : Cette ligne apparaît seulement si le convertisseur est un SPC-030. C'est la fréquence centrale d'entrée du canal C2, en MHz. Saisir la valeur dans le champ numérique.

Si le convertisseur est un SPC-030, appuyer sur la touche ↓ . La deuxième page de l'écran *Paramètres Signal d'Entrée* apparaît. Cette page est diffèrente selon que le convertisseur a été configuré pour convertir 2 ou 3 canaux :

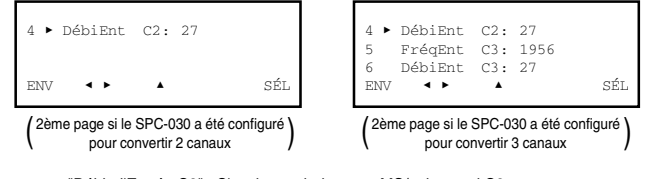

- "Débit d'Entrée C2" : C'est le *symbol rate* en MS/s du canal C2.
- "Fréquence d'Entrée C3" : C'est la fréquence centrale en MHz du canal C3.
- "Débit d'Entrée C3" : C'est le *symbol rate* en MS/s du canal C3.

6

## **3. ÉCRANS D'INFORMATION**

Ils fournissent des informations sur le fonctionnement du convertisseur connecté. Les informations sont distribuées dans deux écrans correspondant aux deux options du menu **Info**: *Alarmes* et *Détails*.

#### **3.1 - Écran d'Alarmes**

Il informe s'il y a une anomalie dans les traitements des signaux ou dans les éléments internes du module.

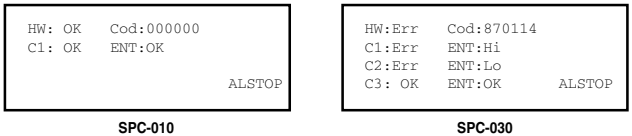

- "Hardware" : Hardware général du module.
- "Cod" : S'il y a une alarme hardware, c'est le code de l'avarie.
- "C1", "C2", "C3" : Sections de conversion du module convertisseur. Renseignement de fonctionnement de chacune.
- "ENT" : Niveau du signal d'entrée à chacune des sections de conversion. (Hi: haut ; Lo: bas ; OK: adéquat).

Exécuter la commande ALSTOP (touche e) pour arrêter l'actualisation de renseignement de alarmes. À sa place apparaît alors la commande OK ; exécuter celle-ci pour fermer l'écran.

#### **3.2 - Écran de Détails**

Cet écran identifie le module et montre la version firmware de celui-ci :

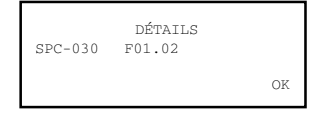

Exécuter la commande OK (touche  $\circled{?}$ ) pour fermer l'écran.

# **4. ÉCRANS DIVERS**

C'est l'écran qui correspond à une opération déjà décrite dans le manuel de Maniement de Base : Utilisation de Configurations.

## **4.1 - Écrans de Configurations**

Aux pages 12/13 du manuel de Maniement de Base on a défini ce qu'est une configuration de module, et on a signalé les avantages de son utilisation et décrit les processus de création et d'utilisation à travers les écrans qui apparaissent lorsqu'on sélectionne les commandes *Sauvegarder* et *Apporter* du menu Général. Il n'est pas nécessaire d'ajouter des informations ici non plus.

# *IKUSI - Ángel Iglesias, S.A.*

Paseo Miramón, 170 20009 San Sebastián SPAIN

Tel.: +34 943 44 88 00 Fax: +34 943 44 88 11 **www.ikusi.com**

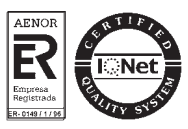

9